# 天津市心理健康教育专项课题管理系统 -使用说明-

# 目录

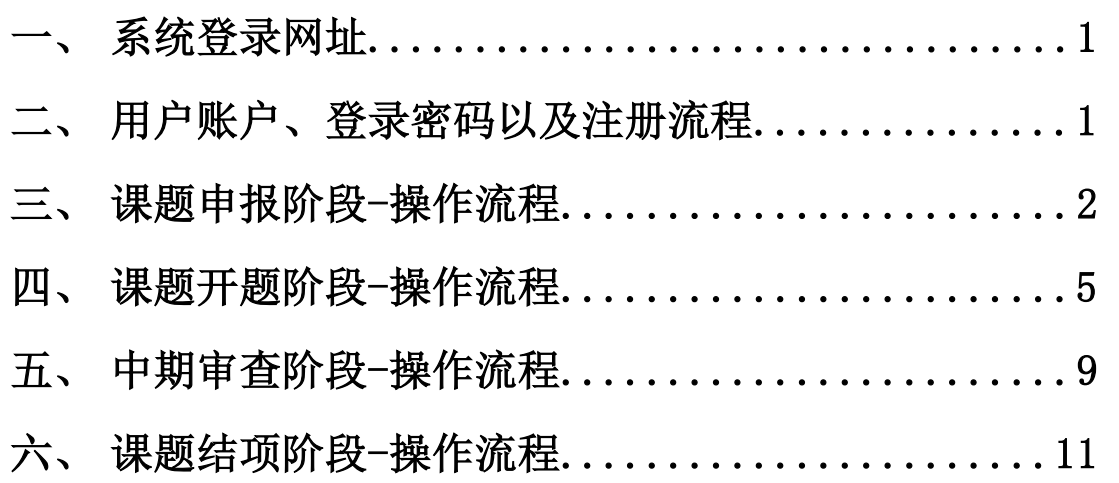

#### 一、系统登录网址: <https://rz.zgcareer.com/>

#### 二、用户账户、登录密码以及注册流程

(一)2018-2020 年度已立项的项目负责人,请使用项目编号作为账号进行登录, 密码为 111111。

(二)2021 年度已立项的项目负责人,使用 2021 年申报课题时所使用的手机号 与密码登录。

(三)2022 年度申请立项的负责人,请点击"立即注册"进行账号注册后再登录 进行操作。

推荐使用 Chrome, Firefox 或 Edge 浏览器进行系统登录, 其他浏览器可能 会出现兼容性问题。

2018-2021 年度已申请课题立项的教师,请在登录后完善个人信息。

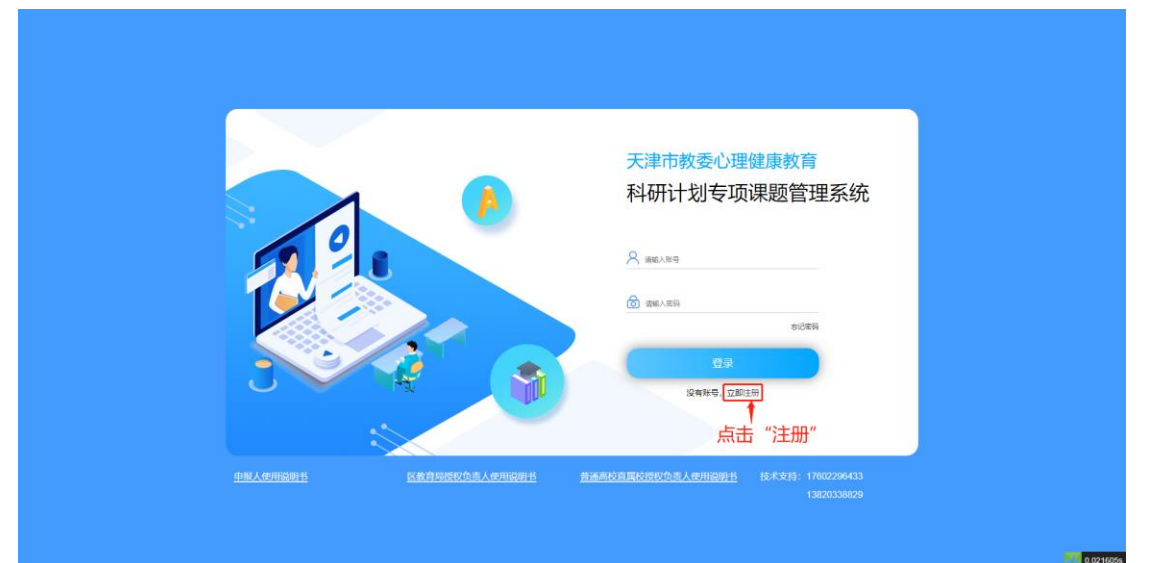

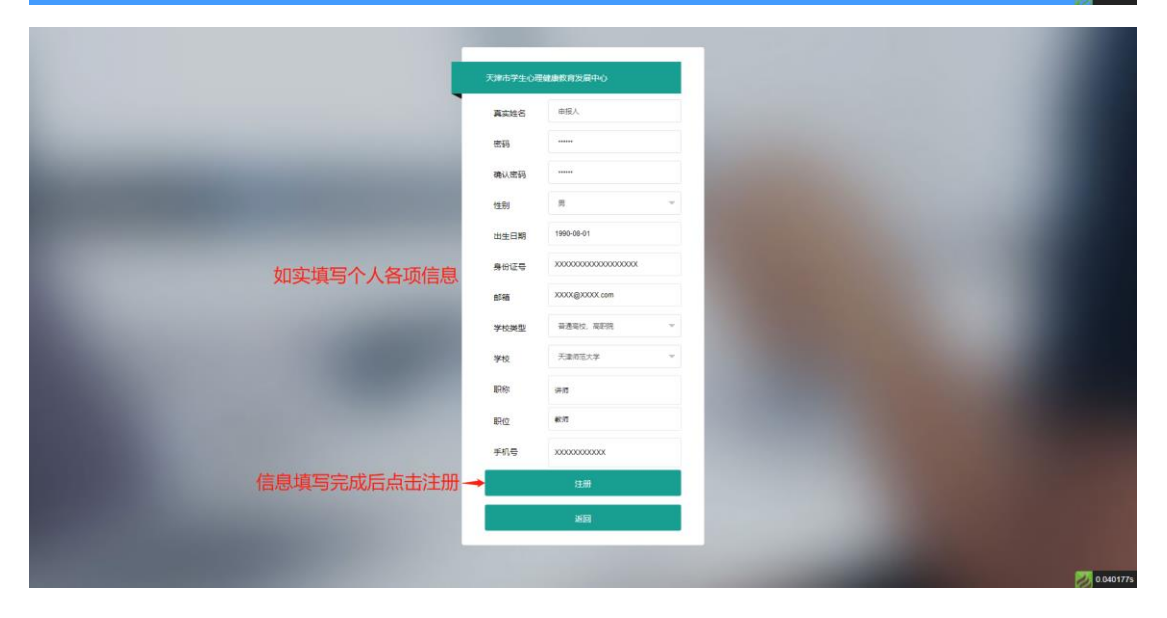

## 二、课题申报**-**操作流程。

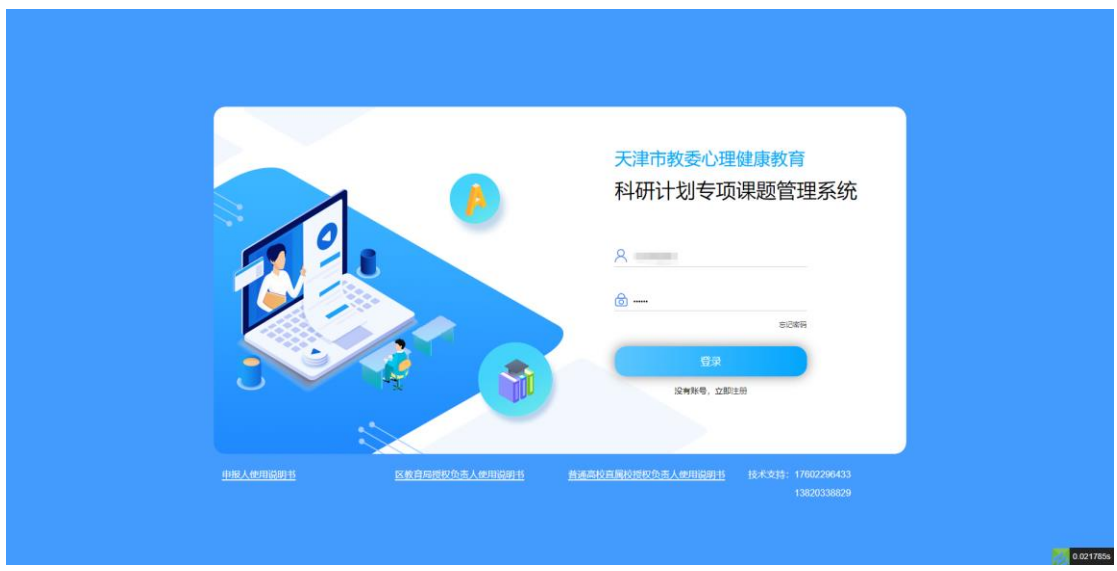

1. 账号注册完成后,使用浏览器打开网页端地址。并进行登录。

2. 登录后进入个人信息页面,请确认个人信息已全部填写并准确无误,然后点击 "立即提交"按键。

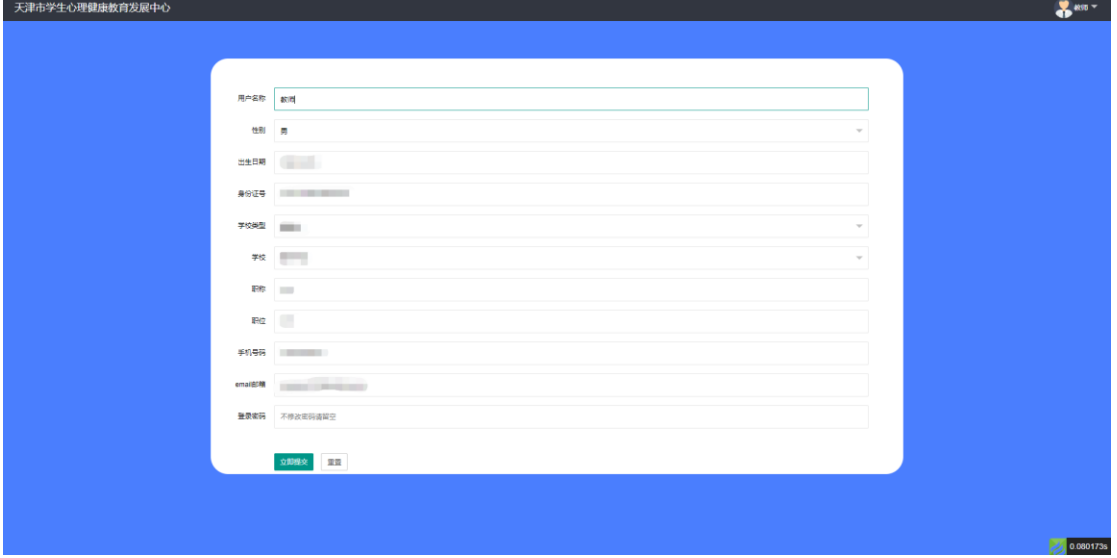

2. 登录后进入课题申报页面,首先在该页面中下载课题申报相关文件。

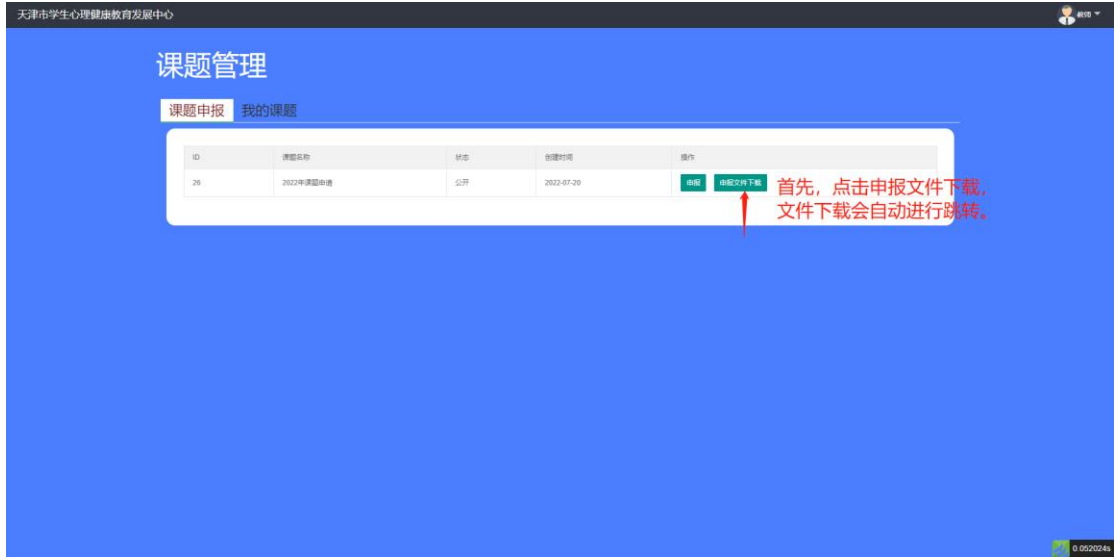

3. 相关文件下载并阅读完成后, 请点击"申报"。

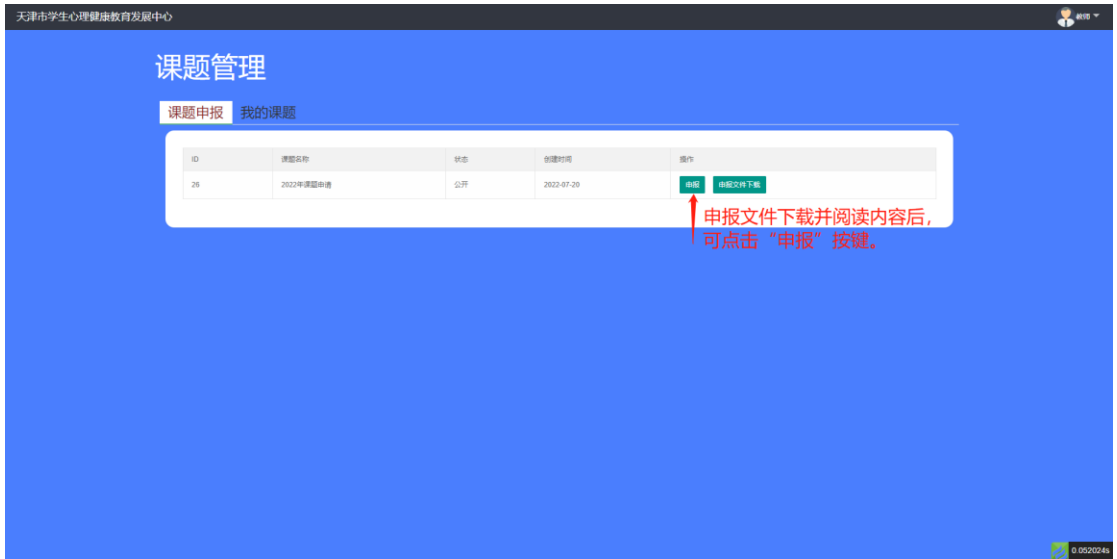

4. 在课题申报页面中, 申报人需如实填写全部内容(请注意不同栏目的字数限 制),并根据要求上传个人电子签名(个人电子签名请使用微信扫描二维码, 在手机端进行签字,并提交),以及所在单位主管部门的盖章图片。

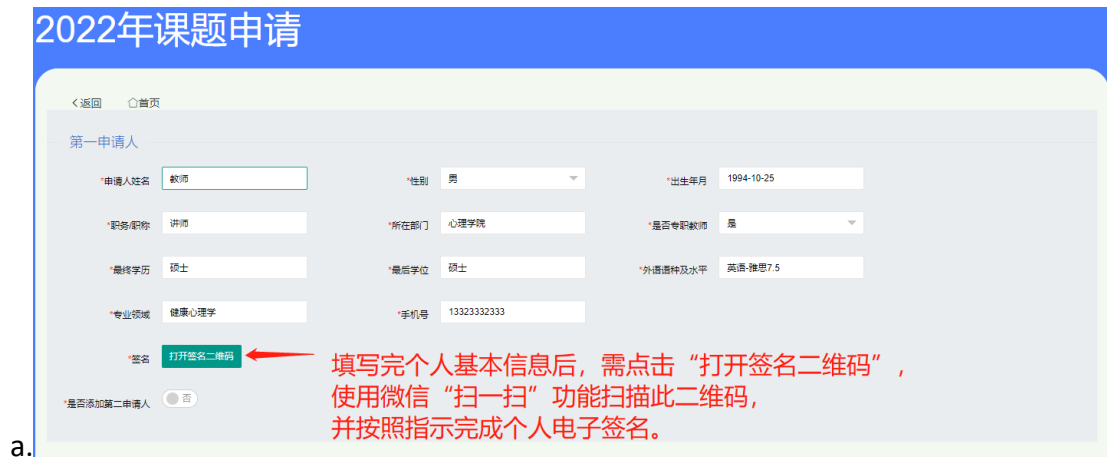

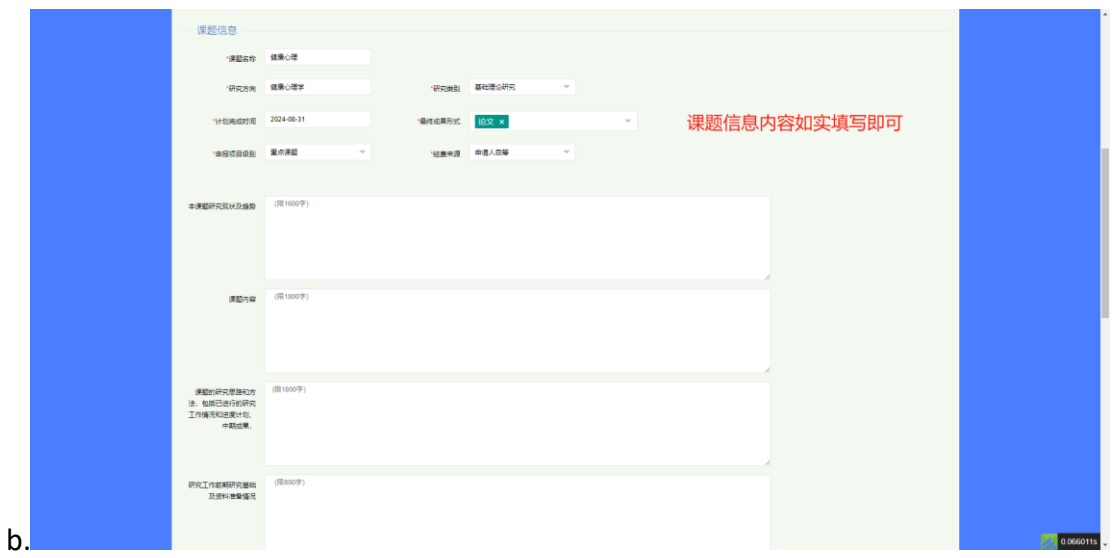

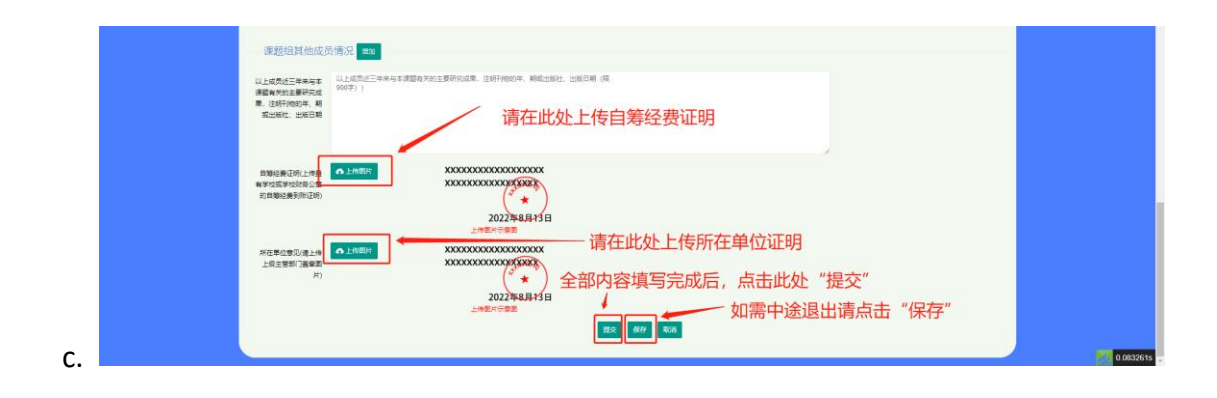

5. 课题申报提交完成后,页面会自动跳转至"我的课题"模块,此时可在系统中 看到个人所申报课题基本信息,以及进行其他操作。

至此步,专项课题线上申报已完成,请等待后续审核,并及时查看审核结果通 知。

(2020 年已申报立项教师,请参照图 2,点击"上传申报书"按键,上传课题 项目申请书的 PDF 格式扫描文件。)

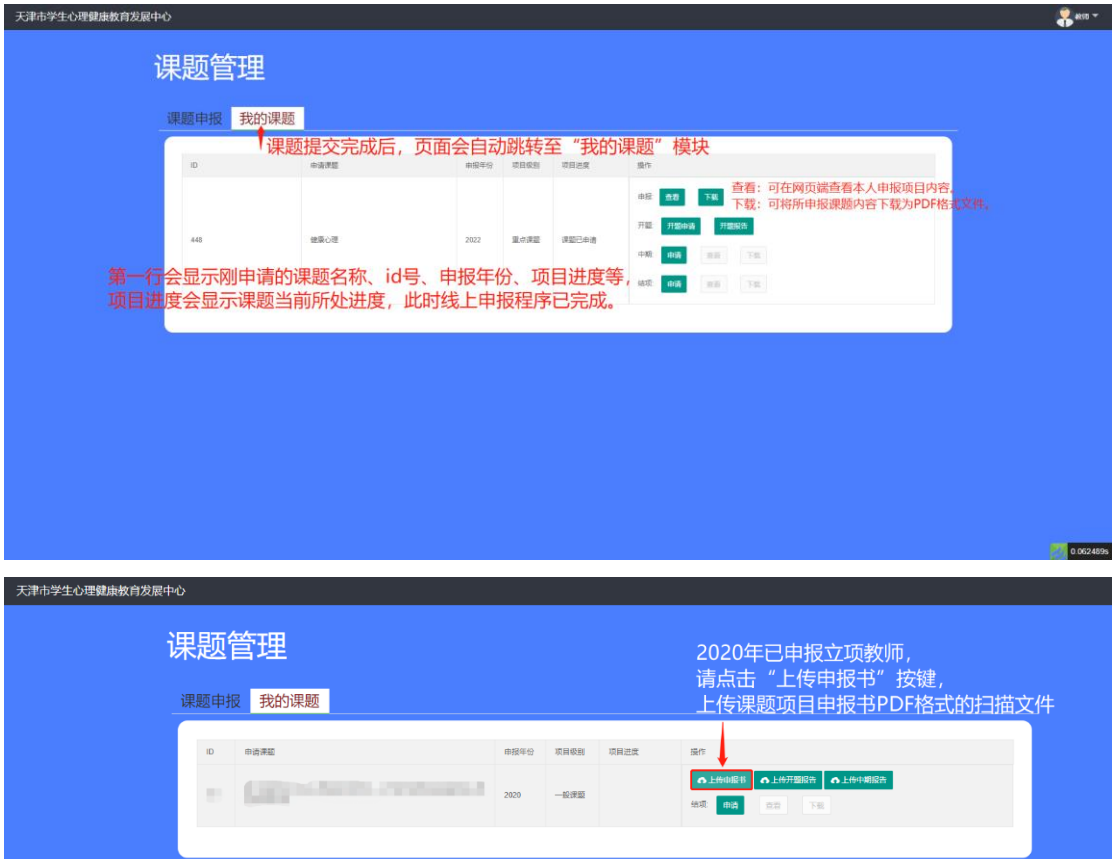

#### 四、课题开题**-**操作流程

1. 使用浏览器打开网页端地址。并进行登录。

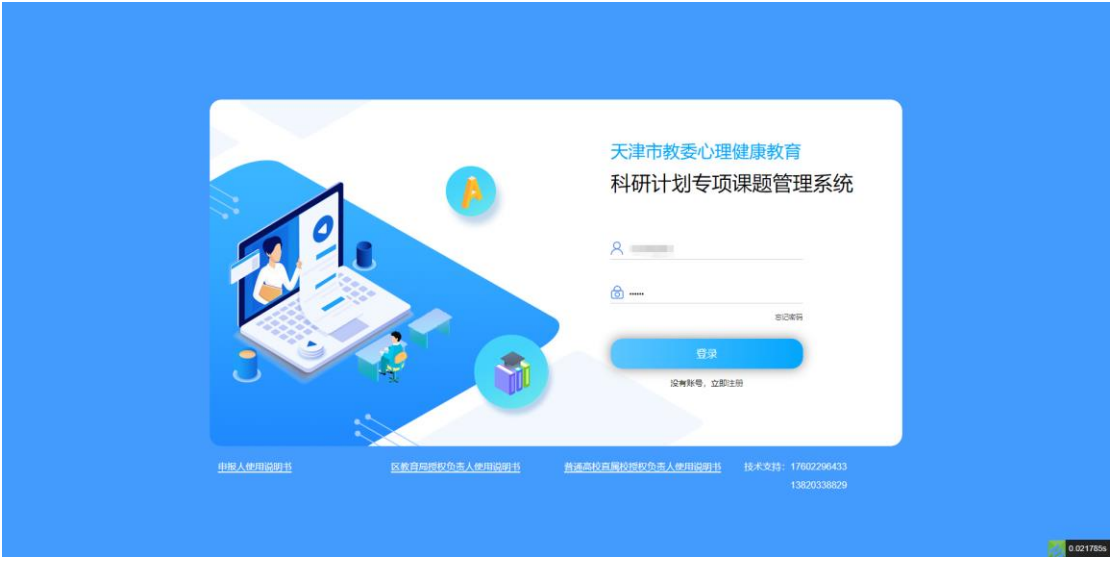

2. 点击"我的课题",进入课题管理页面,在"开题"中,点击"开题申请"按 键。

(2020年已申报立项教师,请参照图 2,点击"上传开题报告"按键,上传 开题报告书的 PDF 格式扫描文件。)

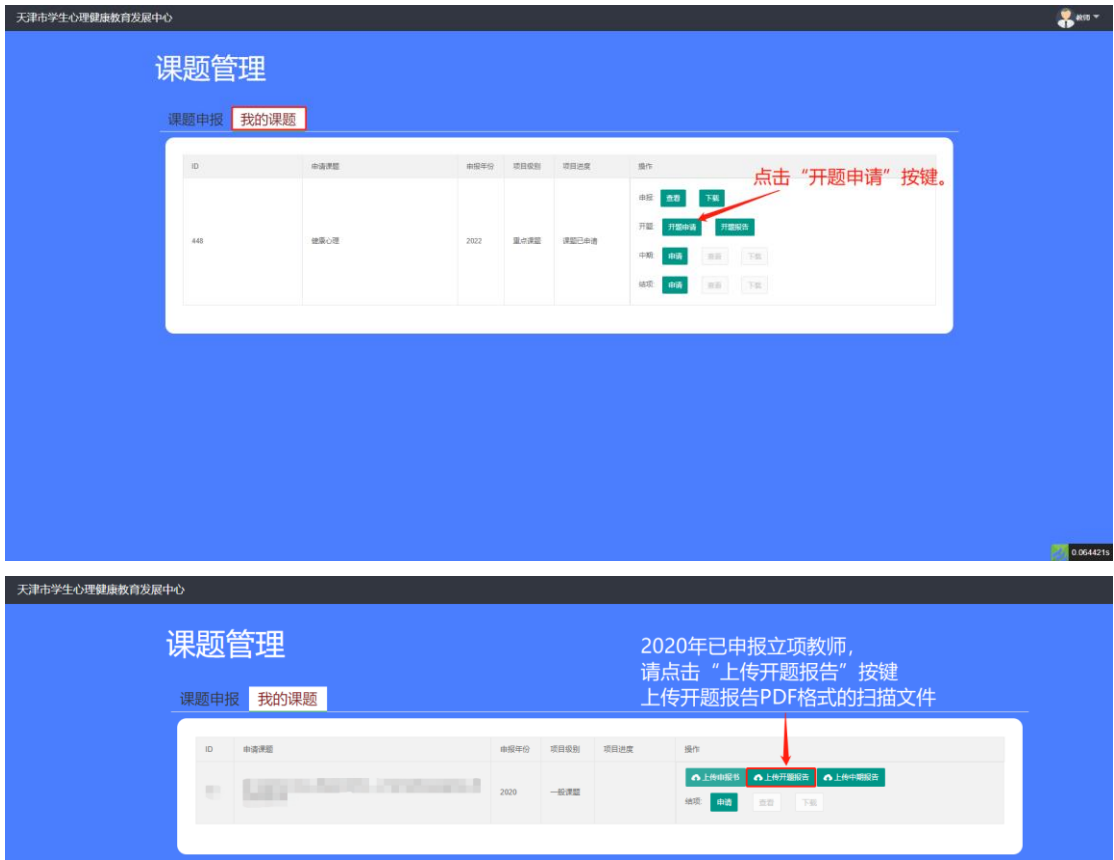

3. 在开题申请中,根据实际情况填写全部内容,完成个人电子签,并上传图片 格式的已盖章的上级主管部门意见。 提交后,线上开题申请已完成。

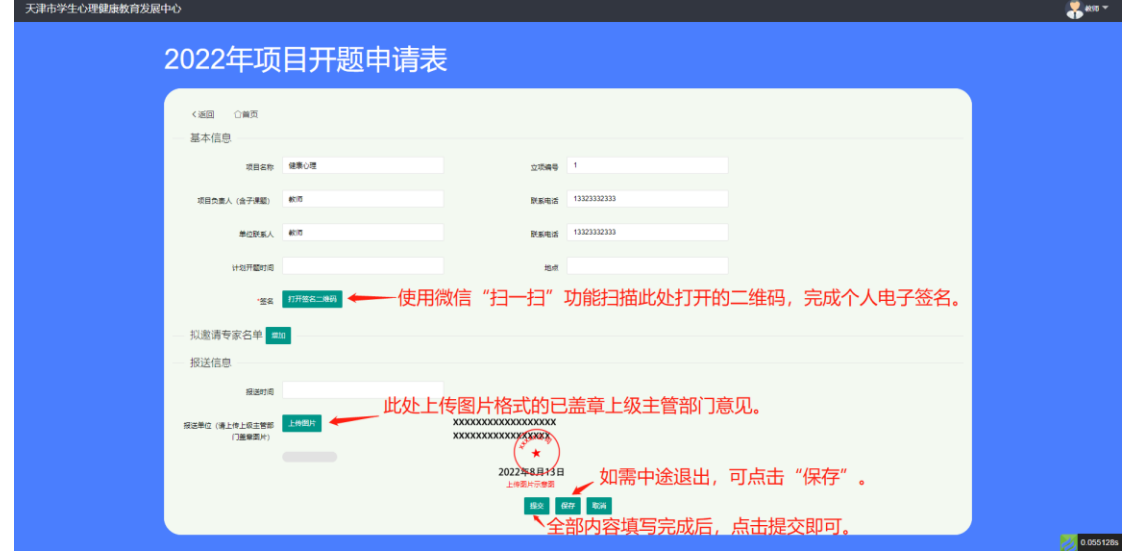

4. 开题申请填报完成后,可按照开题申请进行开题报告会,开题报告会完成后, 登录网页端,在"开题"中,点击"开题报告",进行开题报告内容的线上填 报工作。

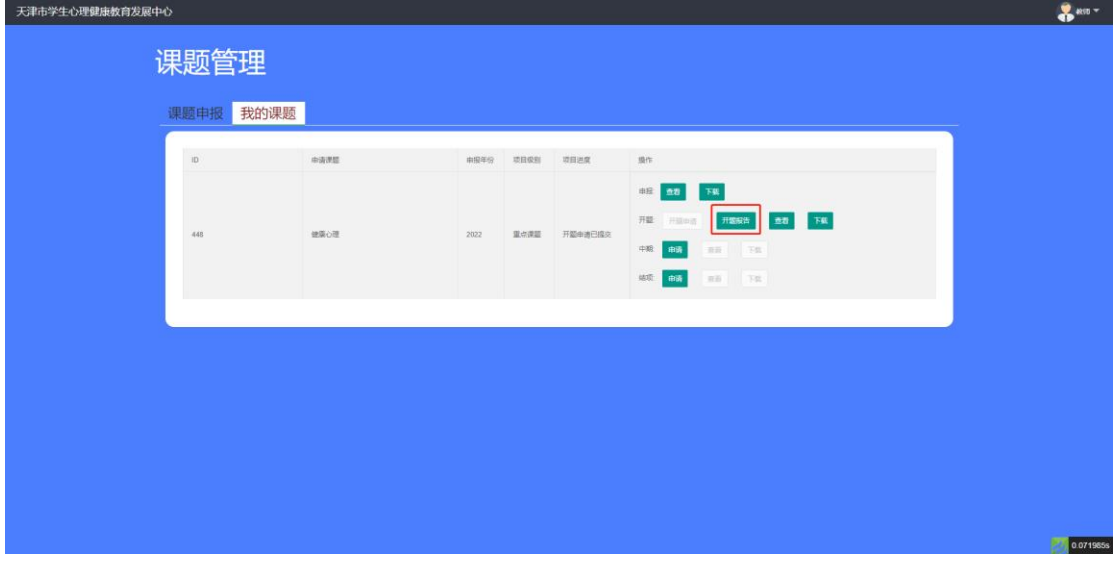

5. 在"开题报告"中,如实填写表单中各项信息即可。 至此步,开题阶段线上申报已完成,请等待开题报告审核结果。

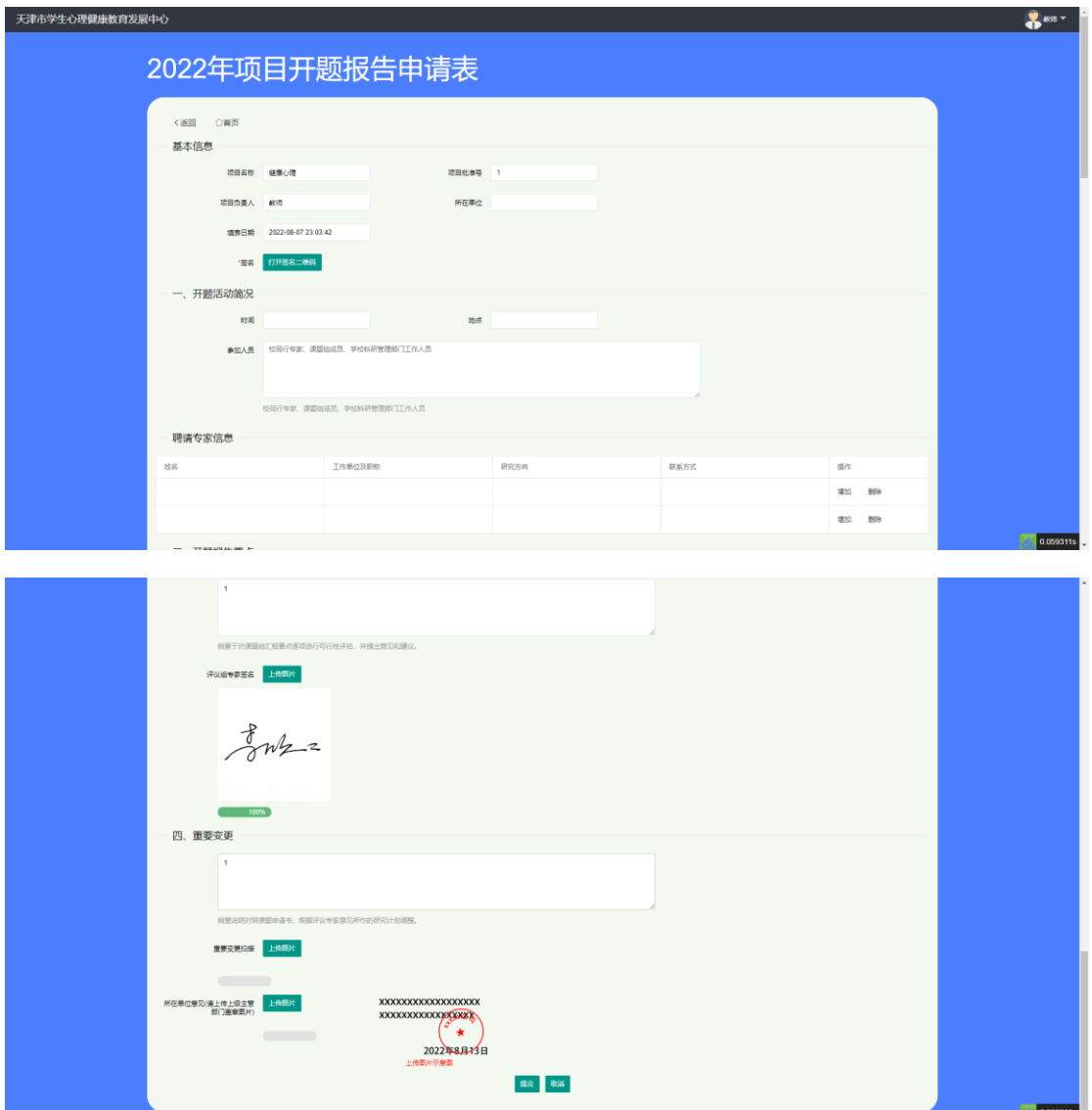

#### 五、课题中期审查**-**操作流程

1. 使用浏览器打开网页端地址。并进行登录。

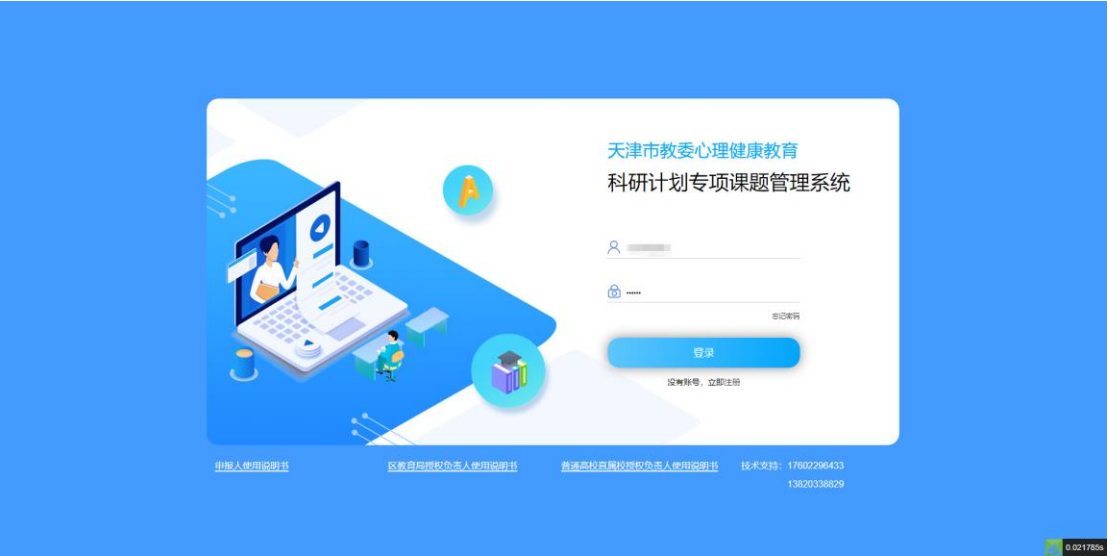

2. 点击"我的课题",进入课题管理页面,在"中期"中,点击"申请"按键。 (2020年已申报立项教师,请参照图 2,点击"上传中期报告"按键,上传 中期审查表的 PDF 格式扫描文件"。

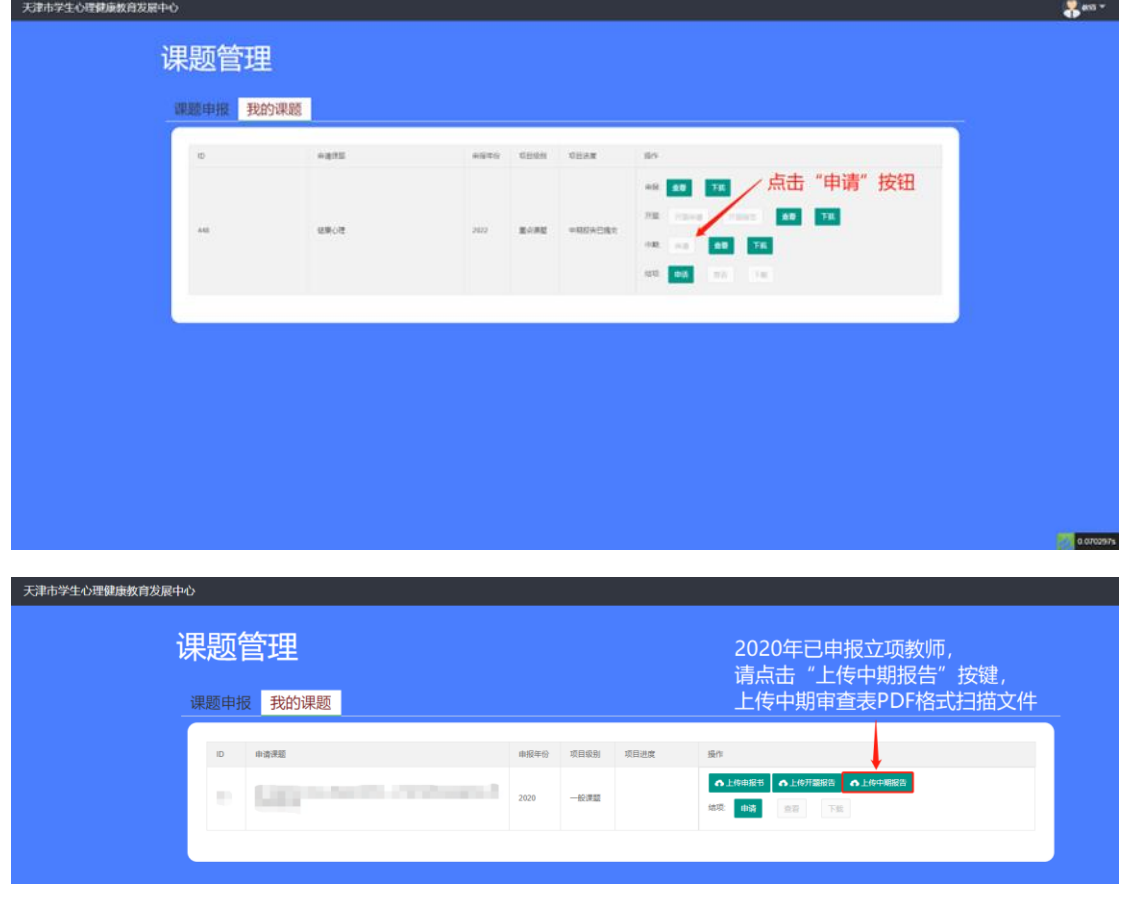

3. 在中期审查申请中,根据实际情况填写全部内容,完成个人电子签,并上传 图片格式的已盖章的上级主管部门意见。 提交后,线上中期审查申报已完成,请等待审核结果。

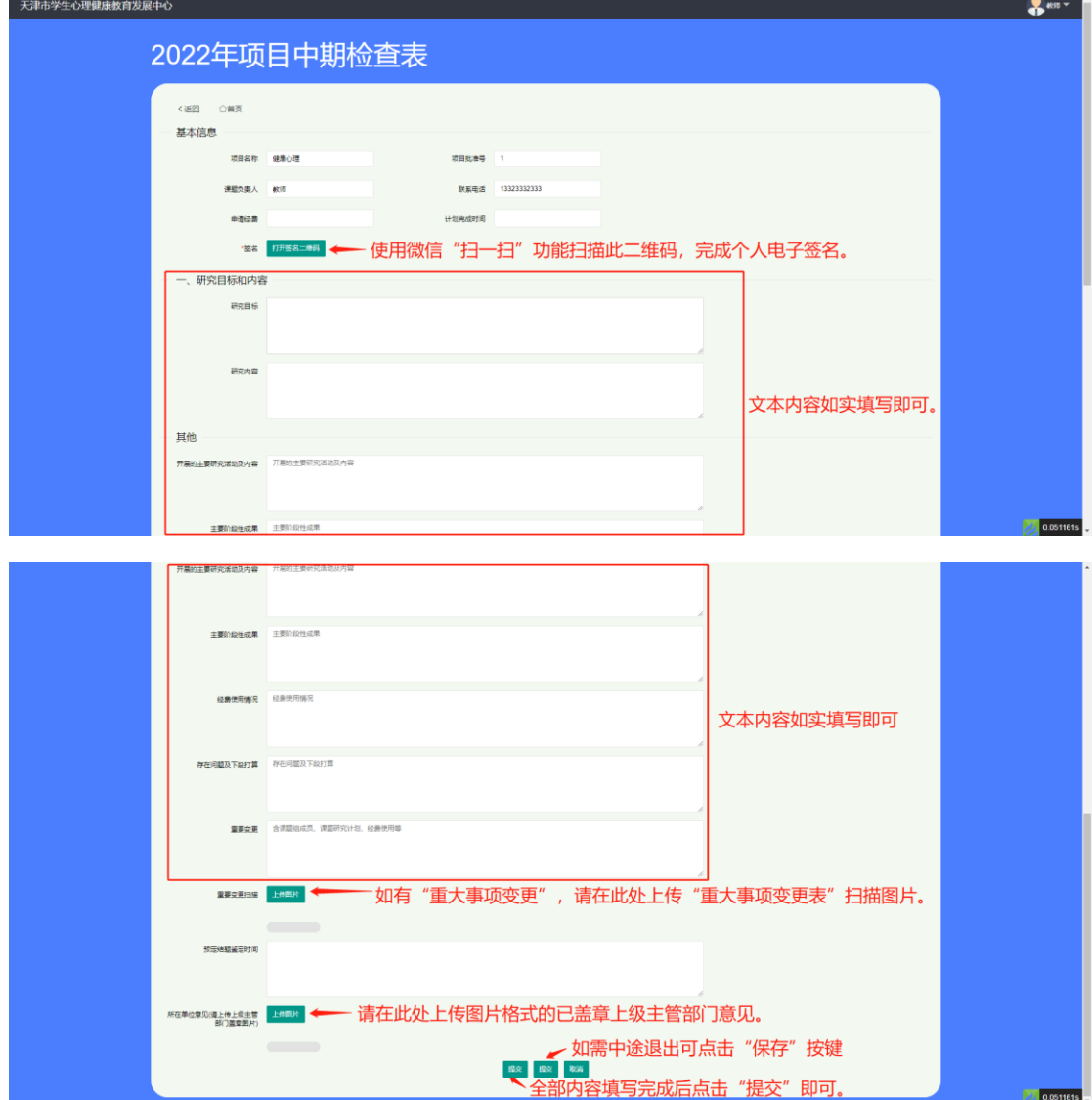

### 六、课题结项**-**操作流程

1. 使用浏览器打开网页端地址。并进行登录。

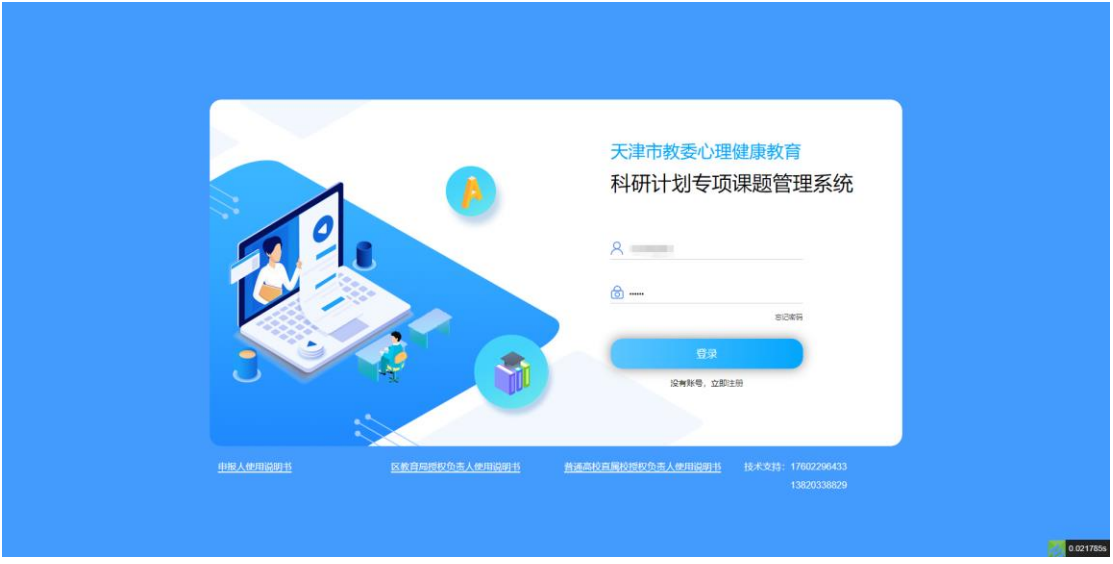

2. 点击"我的课题",进入课题管理页面,在"结项"中,点击"申请"按键。

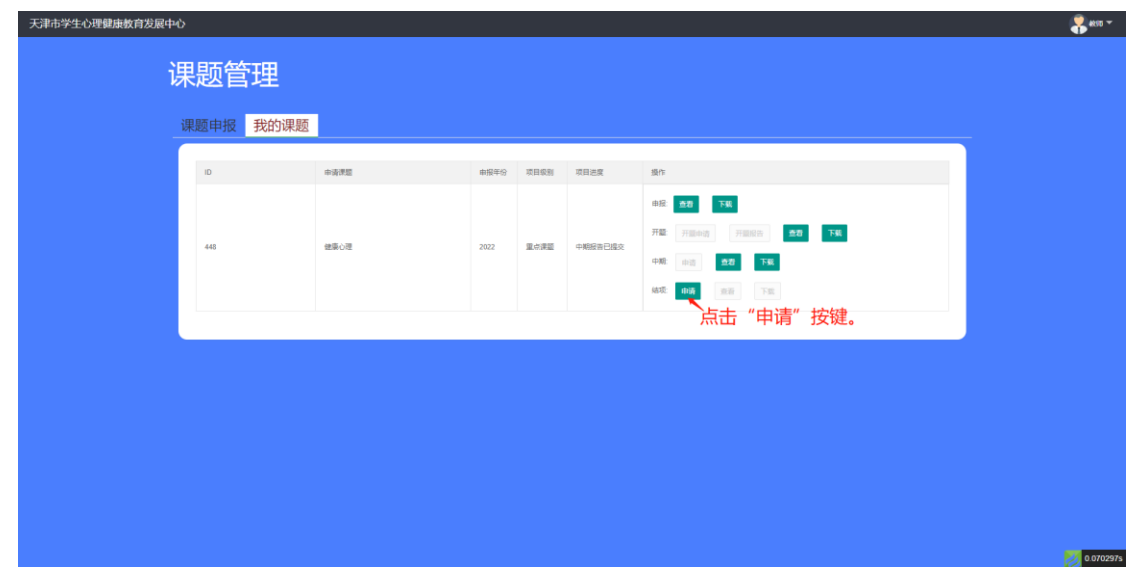

3. 在结项申请中,根据实际情况填写全部内容,完成个人电子签,并上传图片 格式的已盖章的上级主管部门意见。 提交后,结项鉴定申报已完成,请等待审核结果。

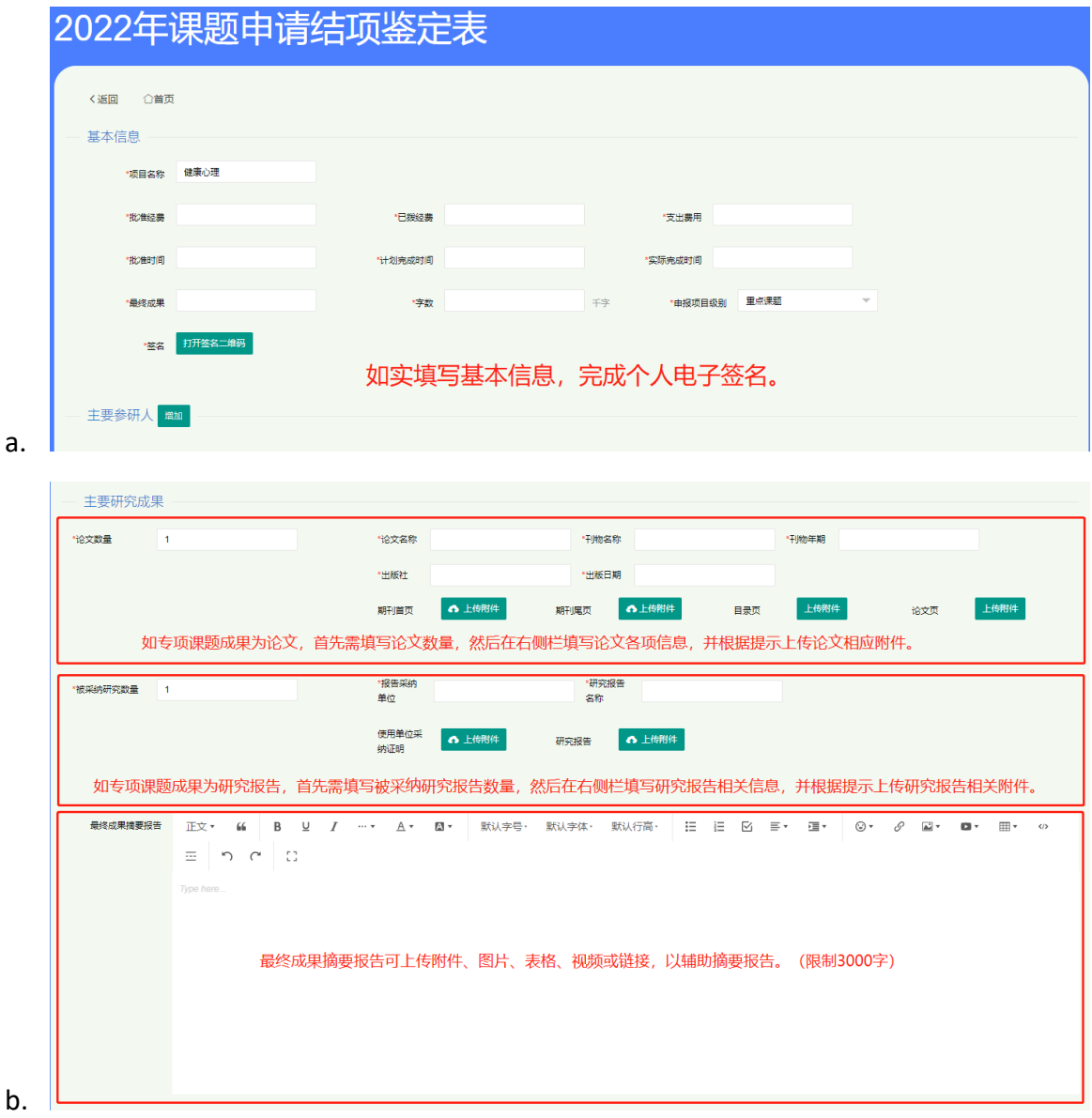

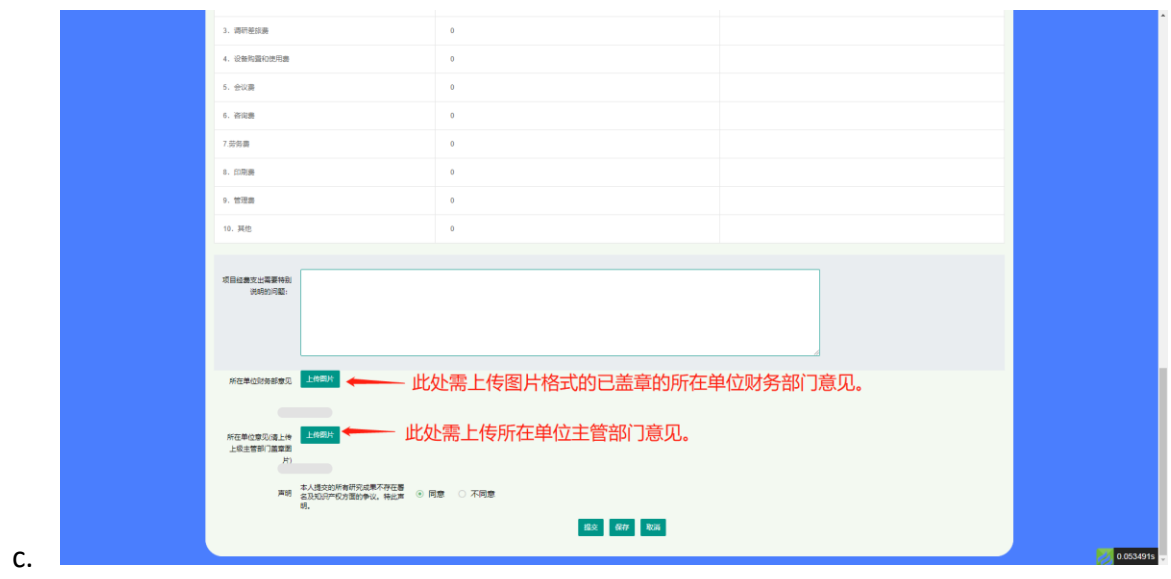